# ets Gelearn

# **PD** TEACHER TRAINING MATERIALS

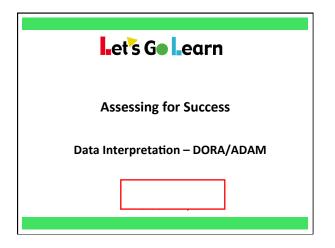

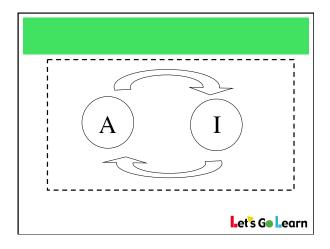

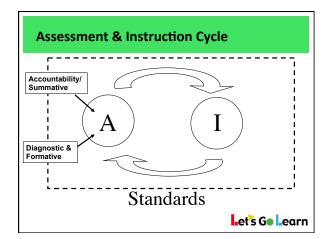

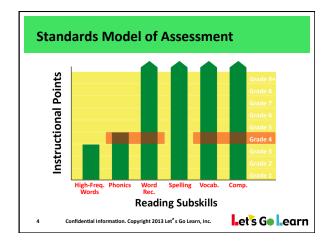

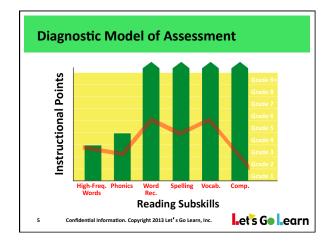

#### DORA Biases

- Comprehension (Down)
  - Longer, non-fiction passage, no look back
- Comprehension (Up)

   Low grade-level dependency on vocabulary
- Word Recognition (Up)
- Ability to read words only, not understand meaning
- Spelling (Down)
  - Must type in spelling of regular and irregular words
- Oral Vocabulary (Up)

   Oral language develops quickly among verbal families

# DORA Professional Development Notes

Date:\_\_\_\_\_

|                                                                                  |                                                                                                    |                                                                                                    |                         | Name: |
|----------------------------------------------------------------------------------|----------------------------------------------------------------------------------------------------|----------------------------------------------------------------------------------------------------|-------------------------|-------|
| DORA <sup>™</sup> - Summary Rep<br>(Diagnostic Online Reading As                 | port                                                                                                    | Student: <b>Ryan Medina</b><br>Assessment Date: <b>11/19/2</b><br>Age: <b>8</b> yrs <b>5</b> months<br>Grade: <b>3.3</b> | 2013                    |       |
|                                                                                  | Subtest                                                                                                    |                                                                                                    | ): low 3rd              |       |
| Word Recognition Subt<br>Measures the learner's ab                               | t <b>est</b><br>ility to recognize a variety of leveled lis                                                                                                    | Score (Range: K to High 12th ts of words.                                                                                | ): mid 2nd              |       |
| <ul> <li>Ryan can read words lik</li> <li>Ryan read "diffident" for</li> </ul>   | ke "island" and "special".<br>or "different" and "begin" for "begins".                                                                                         |                                                                                                    |                         |       |
| Phonics (Word Analysis<br>Assesses a learner's know<br>both real and nonsense we | s) Subtest                                                                                                    | ling-out skills. This subtest uses                                                                                       | ): mid 2nd              |       |
| Phonics Principles Master                                                        | ed                                                                                                    |                                                                                                    |                         |       |
| Most/all beg. letter Con                                                         | rt Vowel Sounds<br>, nap, fun kite, cake, mile Isonant Blends Consonant Digraphs                                                                               | Vowel Digraphs<br>coat, team, train Diphthong<br>joy, cloud<br>R-Controlled Vowels Multi-Syl                             | , <u>au</u> nt          |       |
| sounds /a/, /b/, /c/ $\bowtie$ snap                                              | $c, \underline{crisp}, \underline{splat}$ $\Box$ $\underline{chips}, cloth, \underline{shed}$                                                                  |                                                                                                    | structure, station      |       |
|                                                                                  | elling skills and reflects his or her exposi-                                                                                                    |                                                                                                    |                         |       |
| - Ryan spelled "set" for "                                                       | sit".                                                                                                    |                                                                                                    |                         |       |
| Measures the learner's rec                                                       | l Meaning) Subtest<br>ceptive oral vocabulary skills using leve<br>fy the meaning of words like "investigat                                                    | led lists of vocabulary words.                                                                                           | ): high 2nd             |       |
| - Ryan had trouble disting<br>Reading Comprehensio<br>Evaluates the learner's ab | guishing the meaning of words like "dist<br>on (Silent Reading) Subtest<br>ility to answer factual and inferential qu<br>ctual" questions. 45 % of errors were | tant" and "similar".<br>Score (Range: K to High 12th<br>lestions about a silently read story.                            | ): high 1st             |       |
| * DORA "reading level" equivalency score                                         | es available to teachers via the "Run Reports" link on the                                                                                                    | Manage tab.                                                                                                    |                         |       |
|                                                                                  | Scores as Gra                                                                                                    | de Levels                                                                                                    |                         |       |
| Graphophonic 0 1<br>(Letters & Sounds)                                           | 2 3 4 5 6                                                                                                    | 7 8 9 10                                                                                                    | 11 12                   |       |
| High Freq.<br>Words<br>Word<br>Recognition                                       | I <del>∢</del> — Max Score                                                                                                    |                                                                                                    |                         |       |
| Phonics                                                                          | I                                                                                                    | core                                                                                                    |                         |       |
| Phonemic<br>Awareness Good Po                                                    | oor Not Tested                                                                                                    |                                                                                                    |                         |       |
| Spelling<br>Semantic<br>(Making Meaning)                                         |                                                                                                    |                                                                                                    |                         |       |
| Oral<br>Vocabulary<br>Reading<br>Compreh.                                        |                                                                                                    |                                                                                                    |                         |       |
| Student's<br>Grade:                                                              |                                                                                                    |                                                                                                    |                         |       |
|                                                                                  | ation of score variance search for "support documen                                                                                                    |                                                                                                    |                         |       |
| Copyright 2013 Let's Go Learn, Inc. All right                                    | ts reserved. DORA - Diagnostic Online Reading Assessm                                                                                                    | nent and Let's Go Learn are registered trademarks of                                                                     | of Let's Go Learn, Inc. |       |

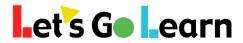

### How to View a Class by its DORA Reading Profile

Step One: Go the <Assessment> tab and then select "DORA"

| Let's Go Learn          | н  | ome       | Class | Assessments                | Instruction | <b>##</b> Reporting |        | Mana |
|-------------------------|----|-----------|-------|----------------------------|-------------|---------------------|--------|------|
| Current Class : Spanish |    |           |       | DORA                       | -           | ,                   |        |      |
| current class i spannen |    |           |       | DORA-Spanish               |             |                     |        |      |
|                         |    |           |       | ADAM                       |             |                     |        |      |
| ▼ Filters               |    |           |       | PreAlgebra                 |             |                     |        |      |
| Class                   |    | Date      | range | Algebra<br>Phonemic Awarer | 2291        |                     |        |      |
| Spanish                 | \$ | <b>**</b> |       |                            | 1000        |                     | Filter |      |

Step Two: After selecting the class (1) to be examined, click on the (2) "Display Class Profile" button.

| <b>T</b> Filters |                |       |             |          |           | h.       |          |            |          |          |         |   | ~                         |
|------------------|----------------|-------|-------------|----------|-----------|----------|----------|------------|----------|----------|---------|---|---------------------------|
| Class<br>HS Eng  |                | Å     | Date range  |          |           |          |          |            | 8        | F        | ilter   |   |                           |
| DORA Rep         | ort            |       |             |          |           |          |          |            |          |          |         |   | 2<br>Display Class Profil |
| First name       | Last name<br>▲ | Grade | Assessed    | HF<br>⊙∳ | WR<br>©\$ | PH<br>⊙∳ | PA<br>©∲ | SP<br>© \$ | vo<br>©¢ | CO<br>©∲ | Profile |   | Detailed Reports          |
| Estelle          | Alcantar       | 11.1  | In Progress | -        | -         | -        | -        | -          | -        | -        |         | • | Started: 08/20/2015       |
| Kiesha           | Craft          | 12.8  | 05/15/2014  | 3.83     | 12.17     | 4.83     | n/t      | 8.5        | 11.83    | 12.5     | н       |   | Report 🗸                  |
| Kent             | Fletcher       | 12.8  | 05/15/2014  | 3.83     | 12.83     | 4.83     | n/t      | 8.5        | 9.17     | 12.5     | G       |   | Report v                  |

**Step Three:** View your class by its Reading Profile. Click on the letters on the left to view the specific students in each group.

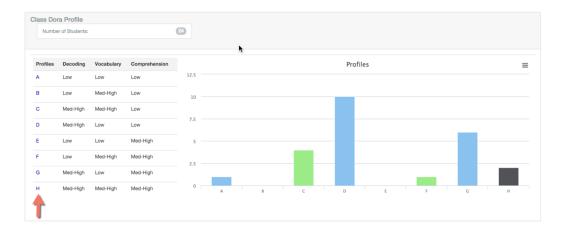

Profile C Example: See the students within each DORA profile group.

| Class      |           | ×-    |            |          |           |          |           |       |          |           |         |                  |
|------------|-----------|-------|------------|----------|-----------|----------|-----------|-------|----------|-----------|---------|------------------|
| First name | Last name | Grade | Assessed   | HF<br>©∳ | WR<br>© ( | PH<br>©∳ | PA<br>© 🌢 | SP    | vo<br>⊚∳ | CO<br>O o | Profile | Detailed Reports |
| Robin      | May       | 12.8  | 05/15/2014 | 3.83     | 12.83     | 4.83     | n/t       | 10.17 | 11.83    | 6.83      | c       | Report 🗸         |
| Darla      | Potter    | 10.8  | 05/15/2014 | 3.83     | 12.83     | 4.83     | n/t       | 11.5  | 9.83     | 9.17      | С       | Report 🗸         |
| Rita       | Padilla   | 10.8  | 05/15/2014 | 3.83     | 12.83     | 4.83     | n/t       | 8.17  | 11.83    | 9.5       | С       | Report 🗸         |
| Estelle    | Alcantar  | 10.7  | 03/26/2015 | 3.83     | 12.83     | 4.83     | n/t       | 10.5  | 9.83     | 8.83      | С       | Report 🗸         |

# et's Go Learn

## How to View the *DORA* "Comprehension Sub-Test Analysis Report"

Step One: Go the <Reporting> tab and then select "Teacher"

| Let's Go Learn         | Home | Class | Assessments | Instruction | II Reporting | _ |
|------------------------|------|-------|-------------|-------------|--------------|---|
| Current Class : HS Eng |      |       |             |             | Teacher      | - |
|                        |      |       |             |             |              |   |

Step Two: Click on "DORA Comprehension Sub-Test Analysis"

| Reports                                                                                                    |
|----------------------------------------------------------------------------------------------------|
| Gain Reports<br>Pre/Post Gain                                                                                                    |
| Placement Reports<br>DORA Reading Level Score Estimated Equivalance<br>Response to Intervention                                              |
| Summaries                                                                                                    |
| Teacher Profile Report<br>DORA Decoding Error Analysis Report<br>DORA Comprehension Sub-Test Analysis<br>Class Summary Reports<br>Raw Scores |

#### Step Three: Enter in the parameters of the report and click "Display"

| RT=Readin                               | g time in m   | inutes     | Q                 | T=Average que            | estion resp  | oonse time (i   | n seconds)       | for the c   | quickes      | t 5 of 6           | questior   | ns per le | evel.  |           |              |          |          |       |            |    |
|-----------------------------------------|---------------|------------|-------------------|--------------------------|--------------|-----------------|------------------|-------------|--------------|--------------------|------------|-----------|--------|-----------|--------------|----------|----------|-------|------------|----|
| %cor = Per                              | cent correc   | rt         | RI                | D scores indi            | cate stude   | ent potential   | ly didn't read   | d the qu    | estions      | s and ar           | nswers, a  | and inst  | ead ma | ay have g | juessec      | d.       |          |       |            |    |
| Download                                |               |            |                   |                          |              |                 |                  |             | Level        | 1                  |            | Level     | 2      |           | Level        | 3        |          | Level | 4          |    |
| Last                                    | First<br>Name | Grade      | Asmt ID           | Asmt Date                | Story<br>Ver | #Fact<br>Errors | #Infer<br>Errors | со          | RT           | QT                 | %cor       | RT        | QT     | %cor      | RT           | QT       | %cor     | RT    | QT         | %c |
| Name                                    |               |            |                   |                          |              |                 |                  |             |              |                    |            |           |        |           |              |          |          |       |            |    |
|                                         | Jesus         | 4.3        | 912224            | 12/01/2008               |              | 0               | 0                | 3.5         | 3.06         | 46.7               | 100        |           |        |           | 3.17         | 9        | 80       | 0.11  | 4.2        | 50 |
| Bagatelos                               |               | 4.3<br>7.9 | 912224<br>6306678 | 12/01/2008<br>07/02/2014 |              | 0               | 0                | 3.5<br>1.83 | 3.06<br>8.56 | 46.7<br><b>3.7</b> | 100<br>100 | 3.34      | 13.9   | 50        | 3.17         | 9        | 80       | 0.11  | 4.2        | 50 |
| Name<br>Bagatelos<br>Garcia<br>Gonzalez | Jesus         |            |                   |                          |              | -               | -                |             |              |                    |            | 3.34      | 13.9   | 50        | 3.17<br>0.12 | 9<br>3.7 | 80<br>70 | 0.11  | 4.2<br>3.6 | 50 |

In the example above, the students' passage reading times "RT" are displayed in minutes. The students' average question response times "QT" are in seconds.

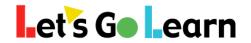

#### Getting Started with the All New LGL Edge 2.0!

**Overview:** For users who have used an earlier version of *LGL Edge*, we've made some major changes. It has been rebuilt from the ground up! All products now appear on a single "Edge 2.0" menu tab. Usage reports are also available on this page but via an additional tab. See below!

Step One: Click on the <Instruction> tab and choose "Edge 2.0."

Initially, you will be on the overview tab. This page gives you some basic information on your class once your students are in progress using *LGL Edge*.

**Step Two:** But if you are starting out from stratch, you'll want to click on the "Enroll" tab. See below.

| Overview Enroll Usage |                             |                           |                     |               |        |         |
|-----------------------|-----------------------------|---------------------------|---------------------|---------------|--------|---------|
| ▼ Filters             | ~                           | ذ Actions                 | ~                   |               |        |         |
| Curriculum<br>All T   |                             | Enroll Class In<br>ELA ME | Adjust Class Status |               |        |         |
| Students              |                             |                           |                     |               |        |         |
| Show 100 + entries    |                             |                           |                     |               |        | print   |
| First Name 🔶 Last Nam | ne 🗄 Grade <sup>©</sup> Cur | rriculum                  | Last Assessed       | Enrolled With | Status |         |
| Sophia Ascencio       | 4                           |                           |                     |               |        | History |
|                       | ELA                         | Enroll                    | DORA: 01/06/2017    |               |        |         |
|                       | ME                          |                           | ADAM: 09/01/2016    |               | On Off |         |

- 1) If all of your students have completed testing, you can easily click these button at the top in the "Actions" box. This will allow you to enroll all students in either *LGL ELA or Math Edge* quickly.
- 2) Or you can individual enroll students by clicking on the <Enroll> button next to their names. See below...

| En | roll Options | 5                    | ×                   |
|----|--------------|----------------------|---------------------|
|    | Series       | Recommendation       | Assessment Date     |
| ۲  | DORA         | Recommended - [edit] | 01/06/2017 14:16:32 |

- 1) If you click <Enroll Now> it will accept the default assignments.
- 2) If you click on the "edit" link it will open up a new page and show you the assignments based on the assessment and allow you to make edits.

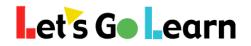

**Step Three:** In the case where you opted to "edit" the assignments for an individual student, you will see a page like the one below. In this example, we are looking at an *ADAM* assignment.

| Blue backgrounds lessons are those<br>You may uncheck any lesson to una | able lessons by their instructional level.<br>recommended by the assessment.<br>signit to: ryou may check others to assign them.<br>nen you are ready to enroll the student into a the course. |                          |
|-------------------------------------------------------------------------|----------------------------------------------------------------------------------------------------|--------------------------|
| Grade K Grade 1 Grade 2                                                 | Grade 3 Grade 4 Grade 5 Grade 6 Grade 7 Grade 8                                                                                                    |                          |
| Rounding                                                                | Mult Facts 6-10                                                                                                    | Multiply by 1 Digit      |
| Multiply Basics                                                         | Equivalent Fractions                                                                                                    | Multiply Word Problems   |
| Multiply Arrays Grid                                                    | Measure Temperature                                                                                                    | Multi-Step Word Problems |
| Triangles                                                               | Mult Facts Challenge                                                                                                    | ✓ Volume Prism           |
| Divison Basics                                                          | Area Perimeter Volume                                                                                                    | Lines                    |
| Fractions Number Line                                                   | Measurement                                                                                                    | Angles Basics            |
| Division Unknown Factor                                                 | Multiply by 10s                                                                                                    | Reduce Fractions         |
| Order to 1000                                                           | Geometry Word Problems                                                                                                    | Section Challenge 3      |
| Mult Facts 1-5                                                          | Multiply Properties                                                                                                    |                          |

- The initial tab selected by the system (in this case "Grade 3") is the lowest instructional level for which the student was assigned lessons. We see that Jasper was assigned about 7 lessons at the 3rd grade instructional level. Note, the "Section Challenges" use many or all of the skills from the entire grade level as a review. These lessons are harder and take longer. Some teachers choose to turn these off when only 1 to 5 regular lessons are selected. This may speed up the student's remediation by not having the student spend time on review at grade levels that are many grade below.
- 2) Teachers can uncheck any box if they do not want the student to be assigned any particular recommended lesson. Likewise, the teacher may check any box to add lessons.
- 3) If you click through tabs "Grade 3" to "Grade 8," you will see about 60 lessons highlighted in blue with a check mark next to each. These are the personalized lessons selected for each student.
- 4) When the teacher is ready, he or she clicks the <Enroll Student> button.

#### You Can Edit a Course Already Enrolled!

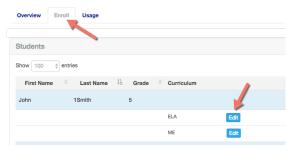

Once students are enrolled, you can edit their assignments by going to the "Enroll" tab and then clicking on <Edit> next to any student's ELA or Math course.

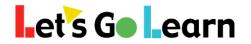

**Step Four:** Going back to the main "Edge 2.0" page from the <Instruction> menu, the teacher can click on the "Usage" tab to get a lot of additional information.

| Filters      |          |       |                                       |                   |                  |        |                        |                     |                      |                  |
|--------------|----------|-------|---------------------------------------|-------------------|------------------|--------|------------------------|---------------------|----------------------|------------------|
| ourse        | Date rar | ige   |                                       |                   |                  |        |                        |                     |                      |                  |
| 11           | -        | 2     |                                       |                   | 2                | Filter |                        |                     |                      |                  |
|              |          |       |                                       |                   |                  |        |                        |                     |                      |                  |
| udents       |          |       |                                       |                   |                  |        |                        |                     |                      |                  |
|              |          |       |                                       |                   |                  |        |                        |                     |                      |                  |
| now 100 💠 en | tries    |       | 3                                     |                   |                  |        |                        |                     |                      |                  |
|              |          |       |                                       |                   |                  |        |                        |                     |                      |                  |
| ÷ First Name |          | Grade | <ul> <li>Usage<br/>(hours)</li> </ul> | # Lessn<br>Attps. | # Uniq.<br>Cmpt. | ÷      | Aver. Score.           | ELA<br>Course Prog. | Math<br>Course Prog. | Manage           |
| ÷            | 12       |       | obugo                                 |                   |                  |        | Aver. Score.<br>95 % 5 |                     |                      | Manage<br>Edit - |

- 1) Click on the "Usage" tab.
- 2) Using the quick pop-up filters, enter in a date range such as "last 7 days" or "last 30 days."
- 3) The student's usage shows up in hours. We see that Frank has 0.42 hours of use.
- 4) Frank has completed three unique lessons and attempted four. This means he is probably in progress in his fourth lesson. Alternatively, when students start doing review, the number of attempts goes up as they rework past lessons to get a higher score.
- 5) Frank's average score is 95%.
- 6) Frank has completed three lessons out of 60 in his *Math Edge* course.

**Step Five:** Here is the detailed view of a student's *Edge* assignments. A teacher can view specific time on task and scores and make adjustments to current lesson assignments.

Math Edge Assignments for Frank Armajo

|          | a blue background a<br>next to a lesson re |             | the lesson will be given to the student. |                     |                 | Grade View        | Show/Hide Lesson I |
|----------|--------------------------------------------|-------------|------------------------------------------|---------------------|-----------------|-------------------|--------------------|
| Lesson # | Lesson ID                                  | Assignments | Title                                    | Last Played         | Times<br>Played | Minutes<br>Played | Score              |
| 1        | G1 L52                                     |             | Measure Length                           | 08/15/2016 14:45:28 | 1               | 7                 | 100                |
| 2        | G1 L53                                     |             | Multiple Measures                        | 08/15/2016 14:49:48 | 1               | 4                 | 89                 |
| 3        | G2 L9                                      |             | Grouping Tens                            | 08/15/2016 15:00:06 | 1               | 11                | 96                 |
| 4        | G2 L38                                     |             | Subtract 2-Digit                         | 08/15/2016 15:02:01 | 1               | 3                 |                    |
| 5        | G2 L49                                     |             | Length Word Problems                     |                     |                 |                   |                    |
| 6        | G2 L60                                     | ×.          | Section Challenge 2                      |                     |                 |                   |                    |

**Note:** Teachers and principals can also go to the <Reporting> menu and select "Data Portal." Under Exports, an "instructional usage" report can be run to get detailed usage in a spreadsheet format.

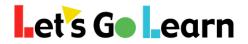

#### Using LGL Edge!

#### **IMPORTANT:** How You Should Introduce LGL Edge!

All *LGL Edge* lessons use a combination of music, animations, and/or artwork to engage students. For middle or high school students, it is important to introduce the fact that *LGL Edge* is being used because research has shown that multiple forms of media make learning easier, especially with difficult topics. Highlighting this point will pre-empt objections that some older students may have if they interpret the lessons as childish.

**Student Login:** When students log in for the first time, the system will provide audio instructions. In the example below, the student is directed to click on the "open" padlock. The open green padlock is this student's current lesson. Every one to two weeks, students should be guided by teachers to click on any "Bronze" or "Silver" badge in order to get their achievement up to a "Gold" level. "Bronze" and "Silver" badges will flash for easy identification.

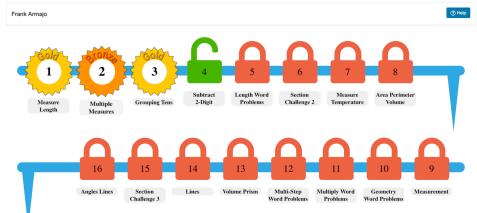

Student Lesson Map

#### Behaviors of LGL Edge

- Students must get 75% or higher or they will repeat the lesson.
- When students complete a lesson, they must let the system push them back to the "Lesson Map" shown above. Hitting the exit button early may prevent the end of lesson scores from being recorded.
- If students do not complete a lesson, they will repeat it when they log in next.
- When students do not complete a lesson, usage is only recorded when they hit the exit button, so instruct them not to just close their browsers.
- Students cannot review a "Bronze" or "Silver" completed lesson until <u>two days</u> have passed. This is to ensure that they haven't just committed the activity to short-term memory.
- Students are given lessons in order. Teachers cannot change this order, but they can turn lessons on or off by editing students' courses from the <Edge 2.0> tab.
- Section and Final Challenges can have scores over 100, up to 200! This can be a fun way to get students to compete for the high score. Post the highest "Challenge" scores on a wall. Leave off the specific challenge number, though.